## Cisco Webex Board Snabbreferens

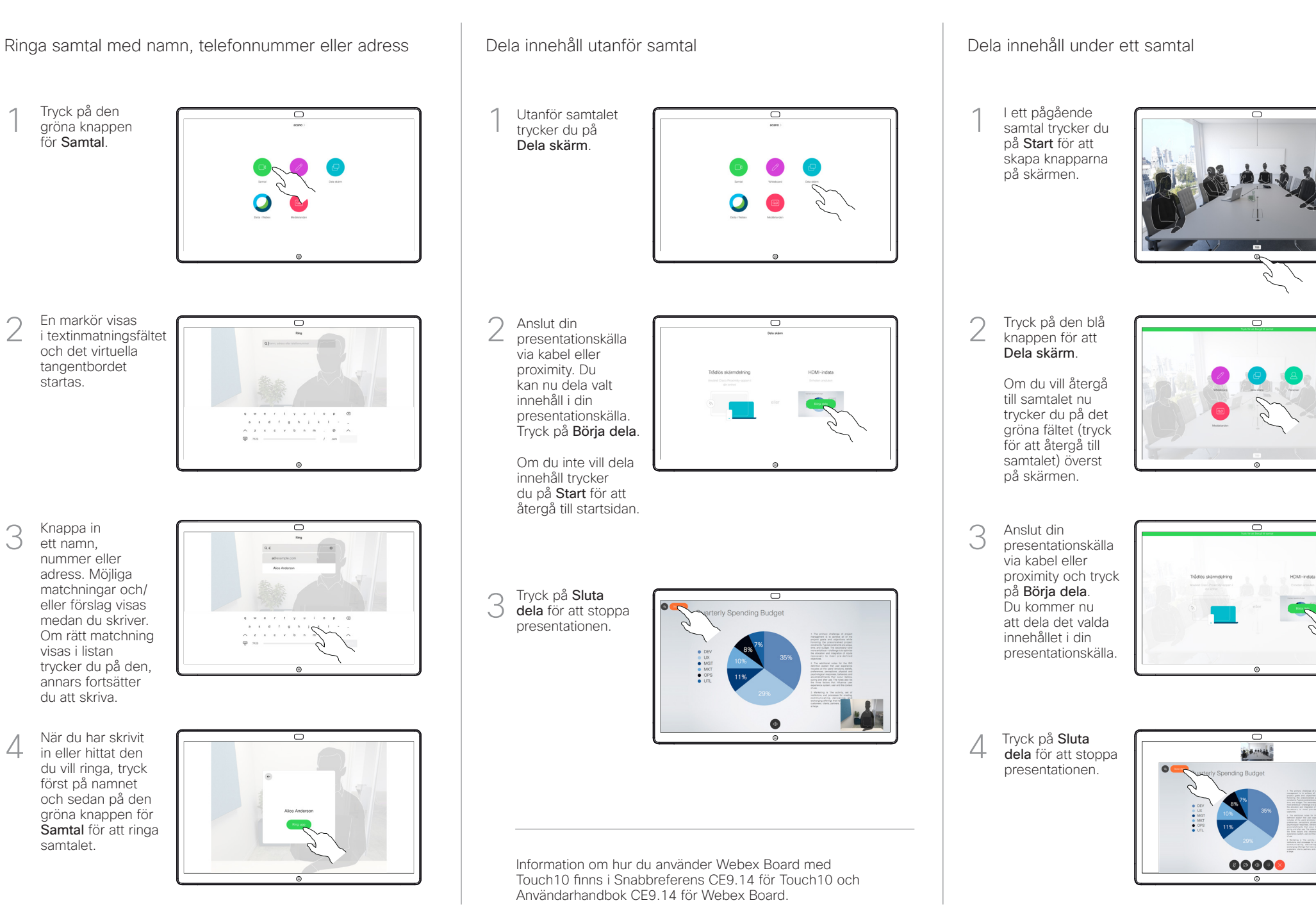

## Använda Webex Board som digital whiteboardtavla (Kommentera delat innehåll på Webex Board Skicka kommentarer eller ritningar via e-post

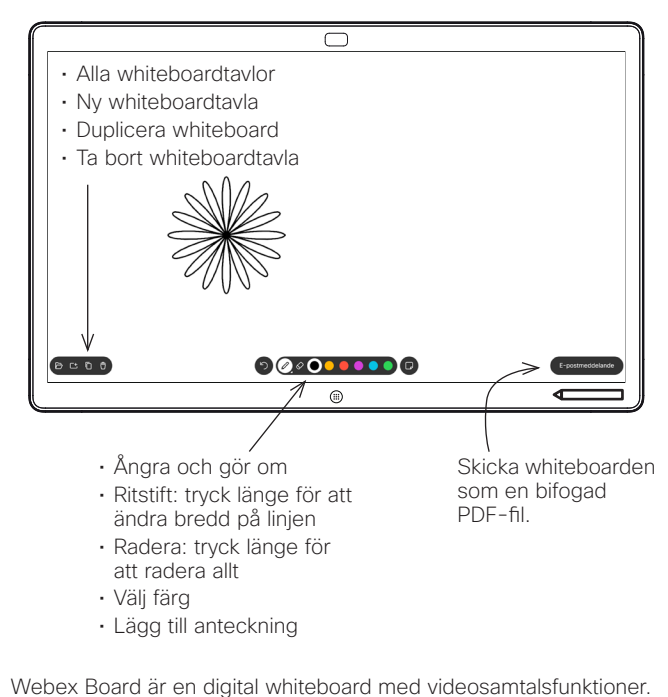

Öppna whiteboardfunktionen genom att gå till startsidan (tryck på knappen Start) och tryck sedan på Whiteboard.

Du kan använda pennan eller fingret för att rita eller skriva på Whiteboard.

Storleken på en whiteboardsida avgör du själv. Sidorna är oändliga.

Om du vill spara dina whiteboardritningar kan du skicka dem som e-post till vald mottagare. För att kunna göra det måste ditt videosupportteam ha konfigurerat Webex Board för att kunna använda e-postservern.

Tryck och håll på knappen Home i några sekunder för att rensa alla whiteboardsidor för nästa användare. Du uppmanas att bekräfta.

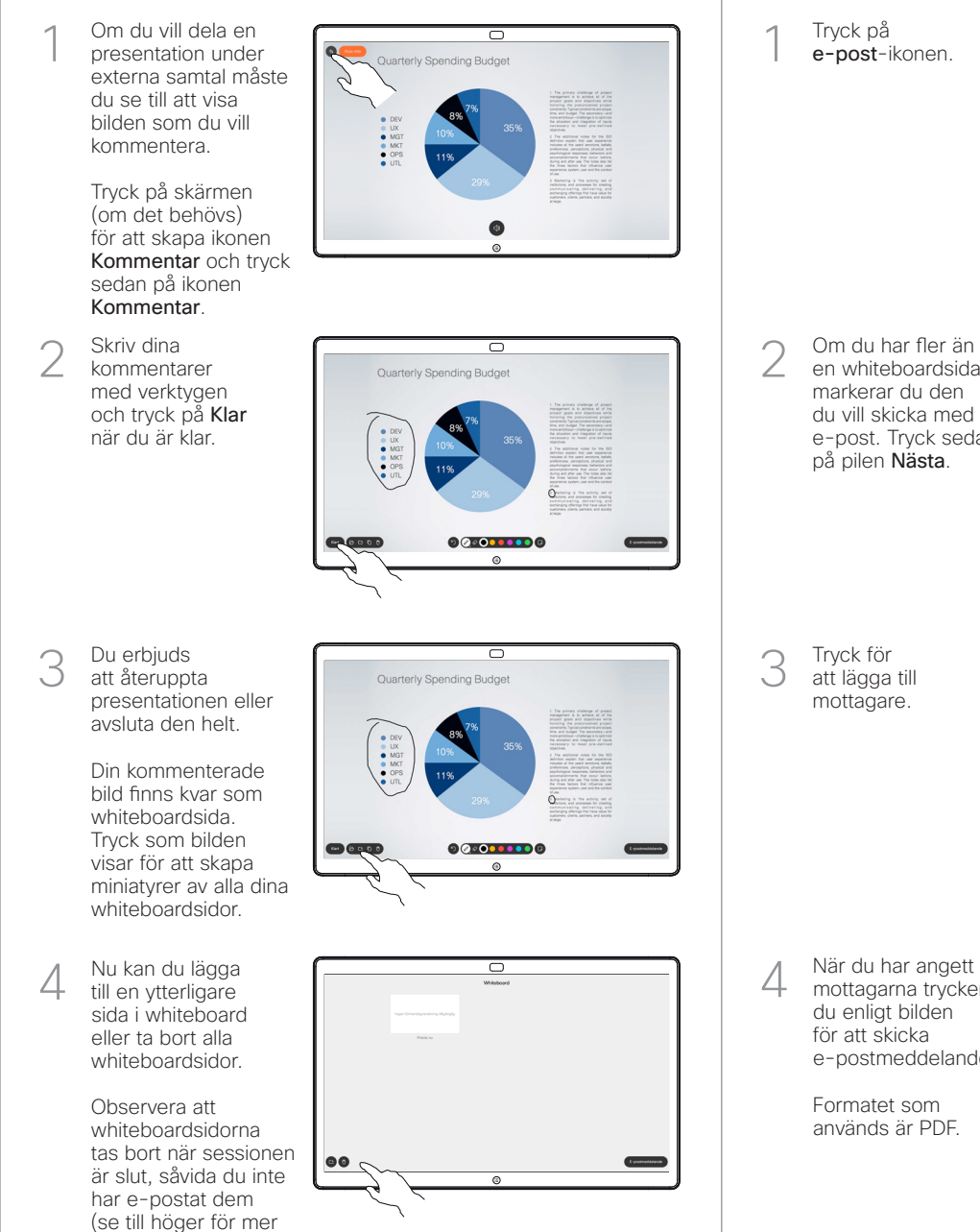

information).

Tryck på e-post-ikonen. 1

> Om du har fler än en whiteboardsida markerar du den du vill skicka med

på pilen Nästa.

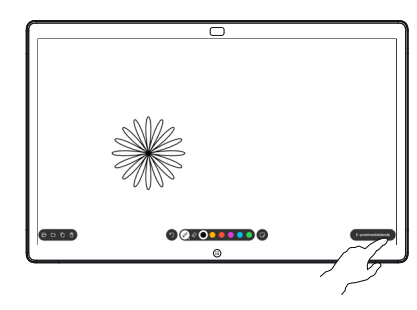

e-post. Tryck sedan  $0.000000000$ 

Tryck för att lägga till mottagare. 3

2

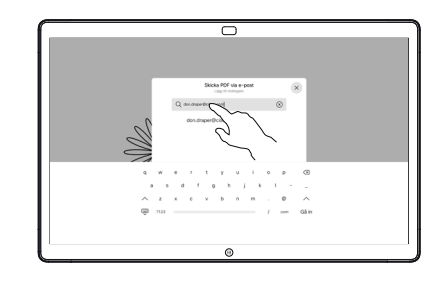

mottagarna trycker du enligt bilden för att skicka e-postmeddelandet. 4

> Formatet som används är PDF.

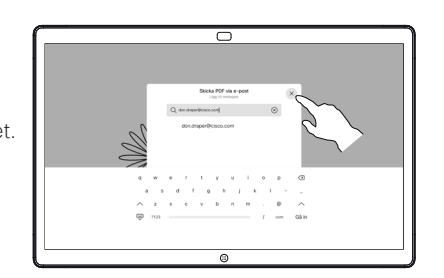

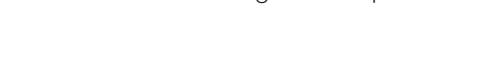

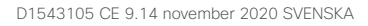